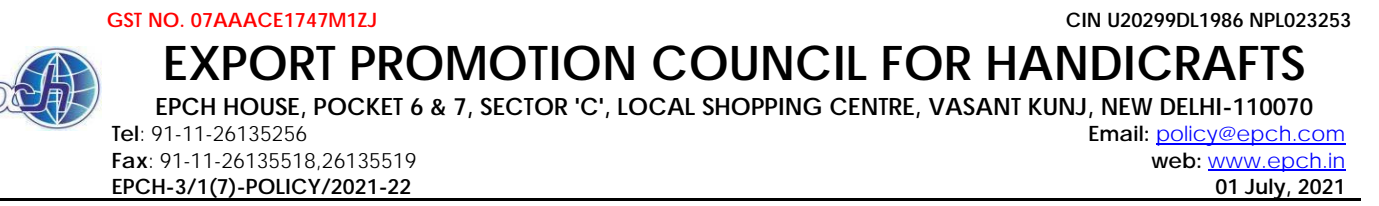

To,

All Member(s),

# **Sub: - Extension in period of Modification of Importer-Exporter Code (IEC) till 31.07.2021 and waiver of fees for IEC updation during July, 2021 – reg.**

Dear Member(s),

This is in continuation to the DGFT Notification No.58/2015-2020 Dated 12th February, 2021 regarding an amendment of Importer Exporter Code (IEC) related provisions under Foreign Trade Policy. **The DGFT has issued a Circular No. 11/2015-2020 dated 1st July 2021 on extending the dates for modification of IEC till 31st July 2021(Copy attached).** 

The extract of the Circular No. 11/2015-2020 dated 1st July 2021 is as under:

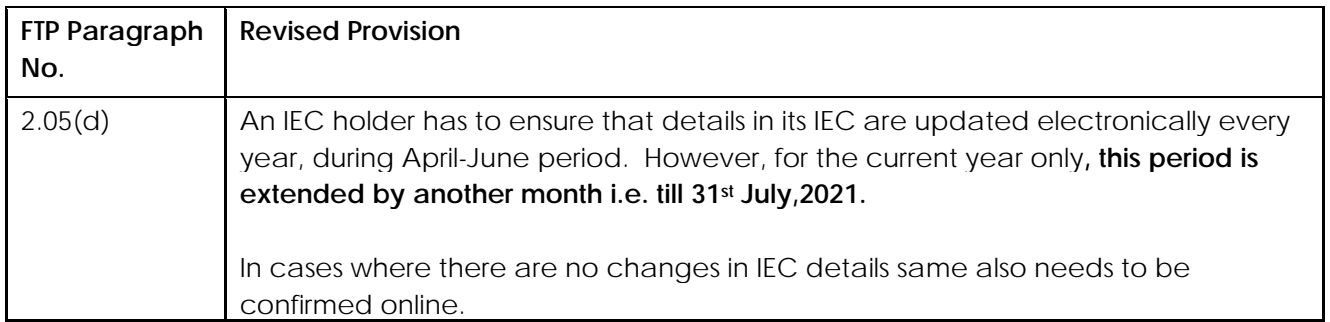

Further, fee to be charged for modification of iEC done during the month of July,2021, will remain 'NIL'.

### In this regard, **a video has been published on the DGFT Youtube Channel at the given link: (https://www.youtube.com/watch?v=B5zrx5k8QC4**) to provide easy step-by-step reference for all IEC holders concerned. However, the same are reproduced as under:-

### **Step 1. Create Login ID on DGFT Website www.dgft.gov.in**

- DGFT has created a new website w.e.f July 2020. If you have not created Login on this website,
- first create a Login ID.
- This is simple process with very basic details required.
- Mobile and email id are Verified via OTP and Login ID is created instantly
- You can refer to the DGFT Website User Registration FAQ on DGFT website for the same.

https://content.dgft.gov.in/Website/DGFT%20-%20Website%20User%20Registration.pdf

### **Step 2. Link your existing IEC to your Login**

- After you have created your Login Id and update your password, you can login the DGFT portal with your credentials.
- Click on Link IEC option on the Dashboard and type your IEC No.
- To authenticate your IEC linking, DGFT has provided 2 Options Digital Signature (DSC) or
- Aadhaar Verification.
- Pls. check the details in FAQ on DGFT website regarding the requirements, matching parameters for linking the IEC. IEC will only be authenticated for linking as per matching parameters.

https://content.dgft.gov.in/Website/DGFT%20FAQs%20-%20Profile%20Management%20(IEC)%20v3.0.pdf

## **Step 3. Update your IEC**

- Only after your IEC is linked, you can update your IEC.
- Click on Update / Modify IEC
- Start a fresh Application and update all the fields and requirements in the application.
- Mobile and email if not OTP verified in last 1 year will be again OTP verified.
- Attach supporting documents in PDF format and Submit the Application.

### **Members are requested to kindly update the IEC details through the automatic DGFT online process at the earliest**

Thanks and regards

**(R. K. Verma) Executive Director**

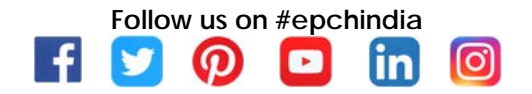